# **GUIDE INGENIUM**

Accès agents généraux

# **Sommaire de sections**

#### **Dans cette section, nous vous présentons :**

- **Liens rapides**
- **Accès par le site sécurisé des conseillers (SSQ Assurance)**
- **Recherche de client**
- **Contrat vie universelle**
- **Contrat vie traditionnelle ou accident-maladie**
- **Exigences d'émission et de mise en vigueur**
- **Information sur le contrat**
- **Information sur la facturation d'un client**
- **Solde de production de vos contrats**
- **Cumulateur de primes par type de rémunération**
- **CPA – Taux de conservation**
- **Vos coordonnées**

# **Principales fonctions d'Ingenium**

### **Permettre à la personne connectée d'avoir**

- Accès à l'ensemble des coordonnées de ses clients
- Accès à l'ensemble de ses contrats, peu importe le statut
- Une vue d'ensemble de la rémunération pour les commissions de la première année et des renouvellements

# **Liens rapides**

#### **Comment trouver la valeur de rachat?**

Accès conseillers – Information sur le contrat – cliquer hyperlien – Valeur du contrat

**Où puis-je trouver quelle est la garantie vendue sur un contrat?** Accès conseillers – Information sur le contrat – cliquer hyperlien – Description des garanties

**Quel écran peut me confirmer que le changement d'adresse a été effectué?** Accès conseillers – Information sur le contrat – 1er tableau de l'écran

- **Où lire l'option de capital décès sur un contrat vie universelle?** Accès conseillers – Information sur le contrat – cliquer hyperlien – Information financière
- **Mon permis et assurance responsabilité sont-ils en vigueur chez Beneva?** Accès conseillers – Mon profil – dernier tableau
- **Quel est le dépôt maximum permis dans ce contrat?** Accès conseillers – Information sur le contrat – cliquer hyperlien – Valeur du contrat – 3e tableau
- **Quel est le taux de rendement sur ce contrat?** Accès conseillers – Information sur le contrat – cliquer hyperlien – Compte d'investissement

**Quelle est la date d'établissement du contrat?** Accès conseillers – Information sur le contrat – En haut dans l'entête

- **Puis-je valider le changement de compte bancaire de mon client?** Accès conseillers – Facturation – cliquer hyperlien – Bancaire
- **Puis-je visualiser les retours bancaires pour un client?** Accès conseillers – Facturation – cliquer hyperlien – Prélèvements refusés / repris

#### **Quel est le mode de paiement sur le contrat?**

Accès conseillers – Information sur le contrat – cliquer hyperlien – Facturation **OU** Accès conseillers – Facturation – cliquer hyperlien – Facturation

#### **Y a-t-il un cessionnaire sur ce contrat et, si oui, qui est-il?**

Accès conseillers – Facturation – cliquer hyperlien – Cessionnaire

#### **Combien mon client dépose-t-il dans son contrat?**

Accès conseillers – Information sur le contrat – cliquer hyperlien – Information financière **OU** Accès conseillers – Facturation – cliquer hyperlien – Facturation

#### **Où puis-je consulter les frais de rachat sur un contrat?**

Accès conseillers – Information sur le contrat – cliquer hyperlien – Valeur du contrat – 3e tableau

#### **Quel est le montant de la prime de renouvellement?**

D'ici à ce que cette amélioration soit sur notre site, le conseiller doit téléphoner le MGA qui pourra contacter le service à la clientèle.

# **Accès par le site sécurisé des conseillers – Assurance individuelle (SSQ Assurance)**

Pour accéder à Ingenium, à partir de la page d'accueil de [beneva.ca,](https://www.beneva.ca/fr) cliquer sur « Me connecter » en tant que **Conseiller** et sélectionner **Assurance vie et maladies graves**, puis **SSQ Assurance**

Entrez alors votre nom d'utilisateur et votre mot de passe, puis cliquez sur **Soumettre**. Si vous avez oublié votre nom d'utilisateur, S.V.P. contactez votre agent général qui pourra vérifier dans Ingenium – Mon profil.

**Note :** *Le champ consacré au mot de passe est sensible aux lettres majuscules.*

Vous êtes maintenant sur le site sécurisé des conseillers (SSQ Assurance).

Cliquez sur le bandeau Ingenium, puis sur « cliquez ici pour y accéder ».

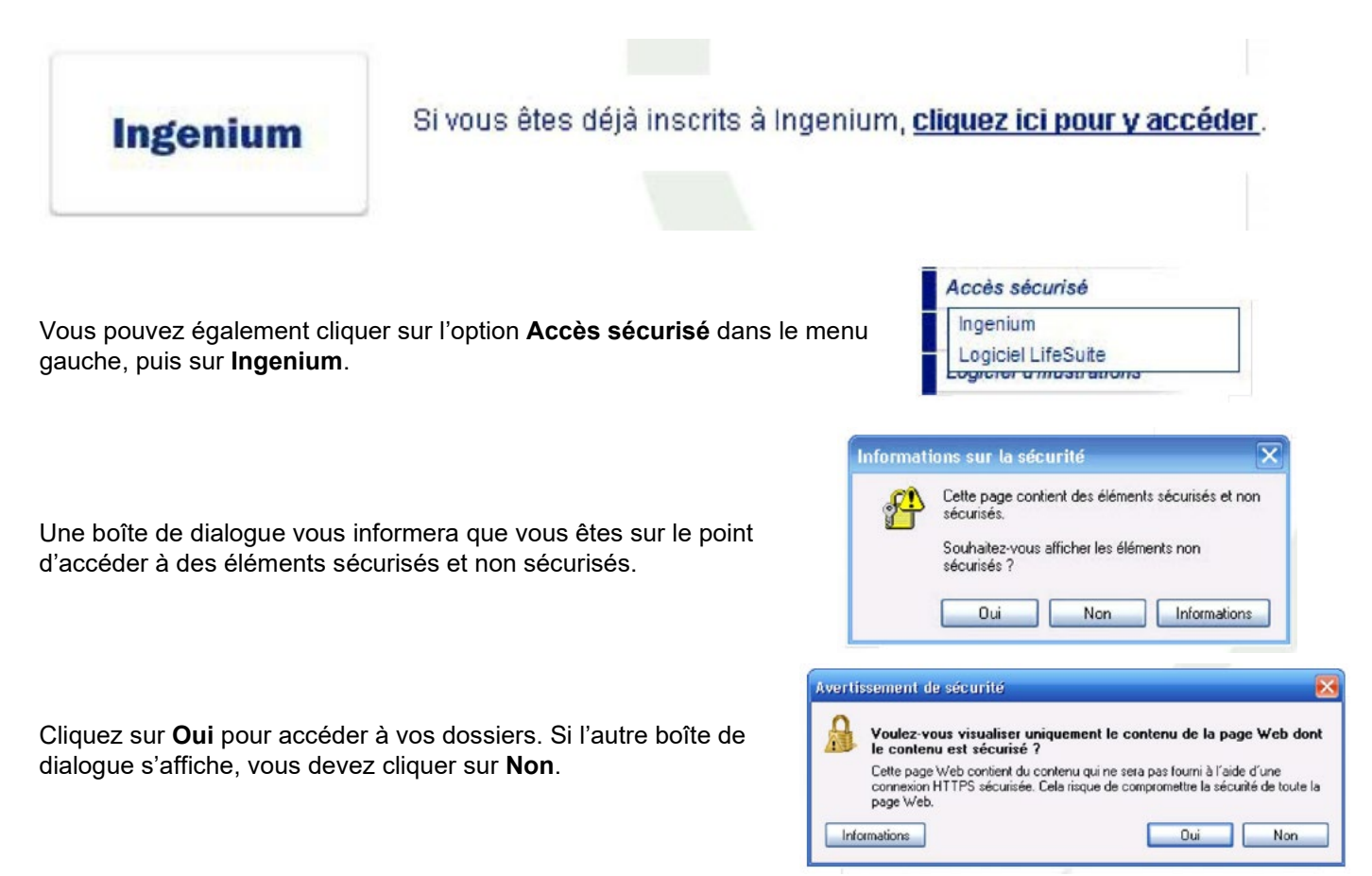

# **La navigation dans Ingenium**

Dans l'écran d'accueil d'Ingenium, vous trouverez trois menus à votre gauche. Le premier est pour votre consultation. Les deux suivants ne serviront qu'à la compagnie en cas de problème.

**O** Accès conseillers **O** Accès au système **O** Session utilisateur

Il est possible d'effectuer une recherche à l'aide **du nom de famille** ou du prénom d'un client. Le champ Nom de famille s'affiche en rouge puisque cette valeur est obligatoire.

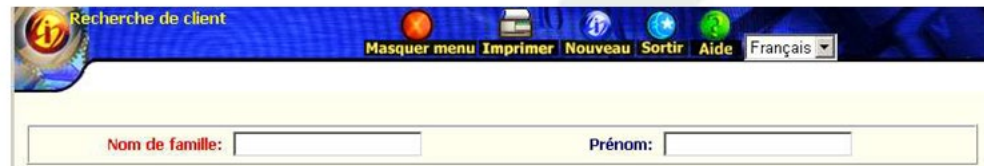

# **Recherche d'un client**

Tapez les **trois** premières lettres du nom de famille, puis cliquez sur **OK** pour voir les noms de tous vos clients débutant par ces trois premières lettres.

Deux options s'offrent alors à vous :

1. Si vous cliquez sur le **Nom du client** (en rouge), vous pouvez voir ses informations principales (telles que la date de naissance, le sexe, le numéro de téléphone, l'adresse principale, la ville, la province et le code postal).

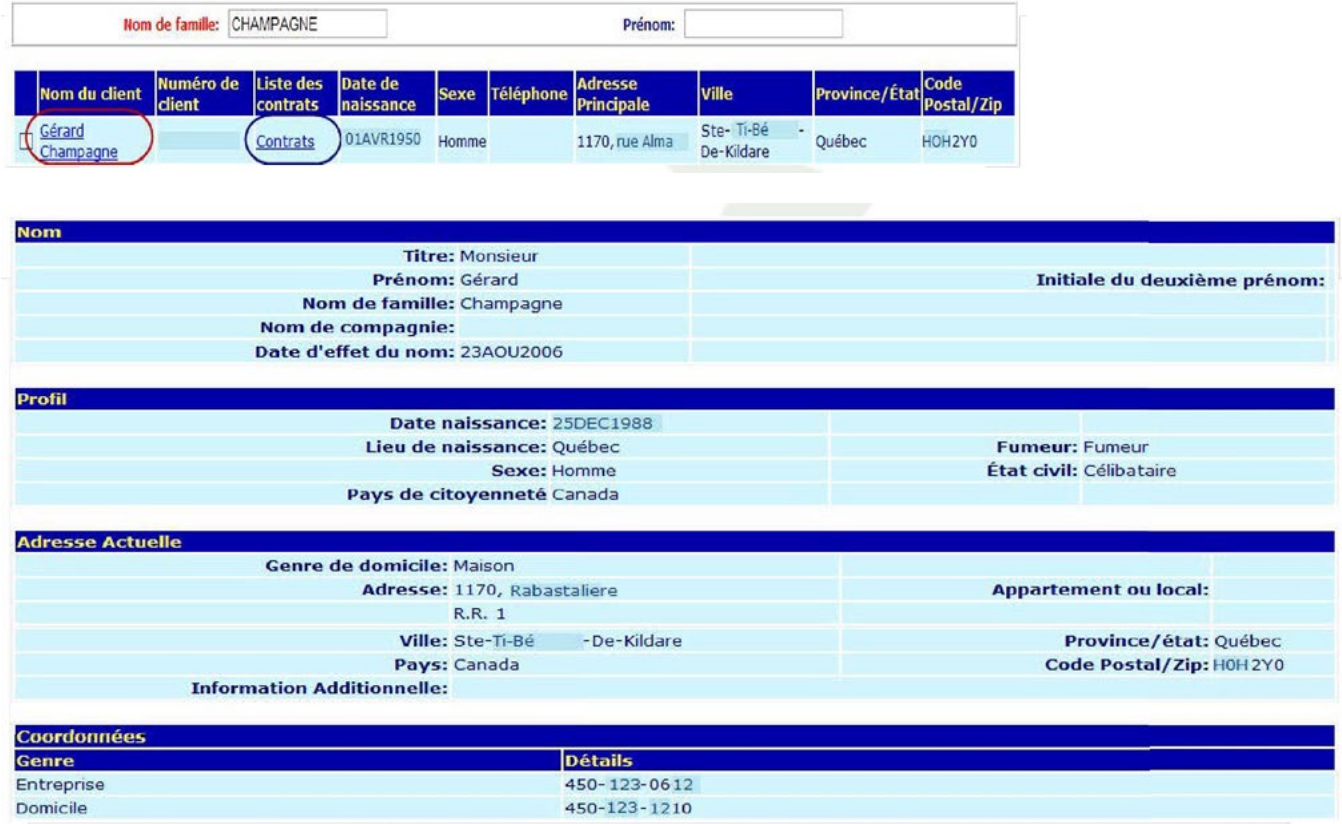

2. Si vous cliquez sur Contrats (en bleu), vous trouvez la liste des contrats que le client possède chez nous, ainsi que sa relation vis-à-vis de ce(s) contrat(s).

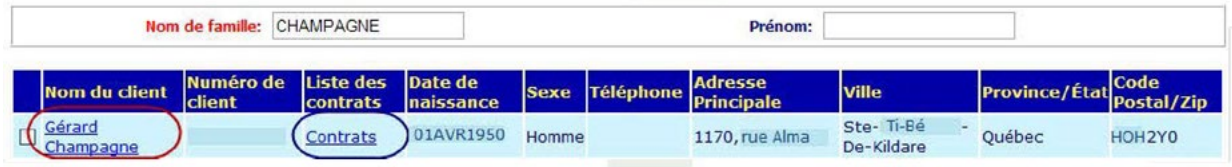

Les neuf premiers chiffres représentent le numéro de contrat de votre client (carré bleu) et les deux derniers chiffres (carré rouge) représentent le numéro de couverture. Un 00 indique qu'il s'agit de l'ensemble du contrat.

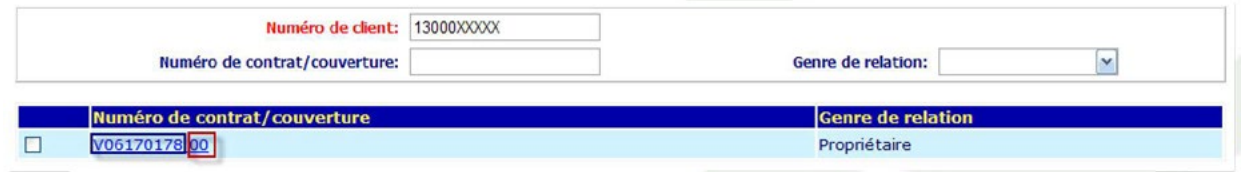

#### **Aucun souci pour vous!**

En cliquant sur le contrat, vous aurez accès à toute l'information dont vous avez besoin selon le type de contrat, qu'il s'agisse d'un produit de vie universelle, de vie traditionnelle ou d'accident-maladie.

# **Contrat vie universelle**

Dans le cas d'un contrat vie universelle, le numéro de contrat, le nom des propriétaires, l'état du contrat et la date d'établissement s'affichent dans l'entête.

L'écran Vie universelle comporte huit sections, soit :

- Information sommaire
- Description des garanties
- Information financière
- Valeur sur le contrat
- Conseiller
- Compte d'investissement
- Compte d'investissement Détail

#### **Section : Information sommaire**

Cette section comprend les informations générales relatives à la vie universelle (prime maximum, option du capital décès, etc.)

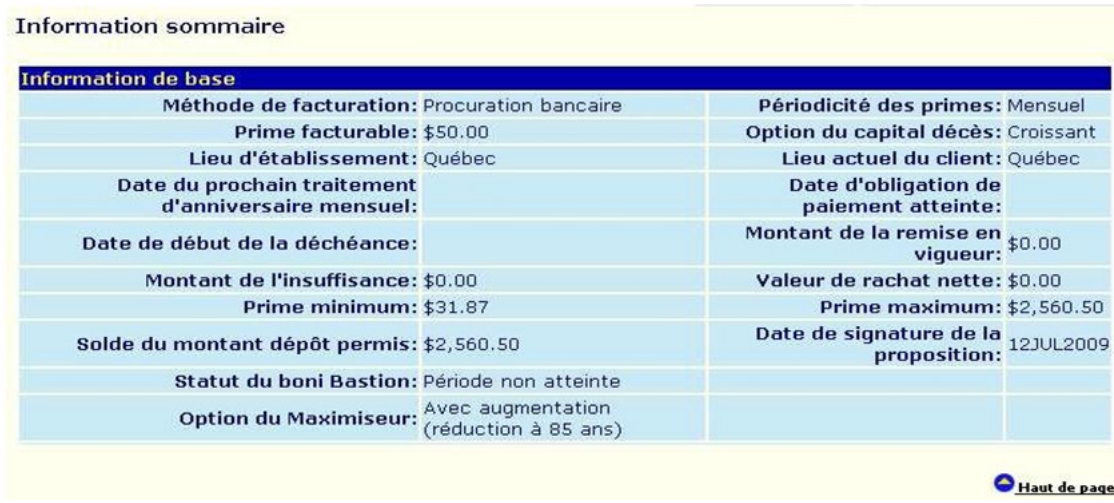

Le champ **Date d'obligation de paiement atteinte** demeure vide une fois que ladite période est atteinte. Le champ **Date de signature de la proposition** a été ajouté.

#### **Section : Description des garanties**

Chaque couverture du contrat est identifiée avec la description qui a permis de tarifier la garantie. Cliquez sur le numéro du contrat (ou cochez la boîte et cliquez sur Récupérer) pour obtenir de l'information sur les assurés.

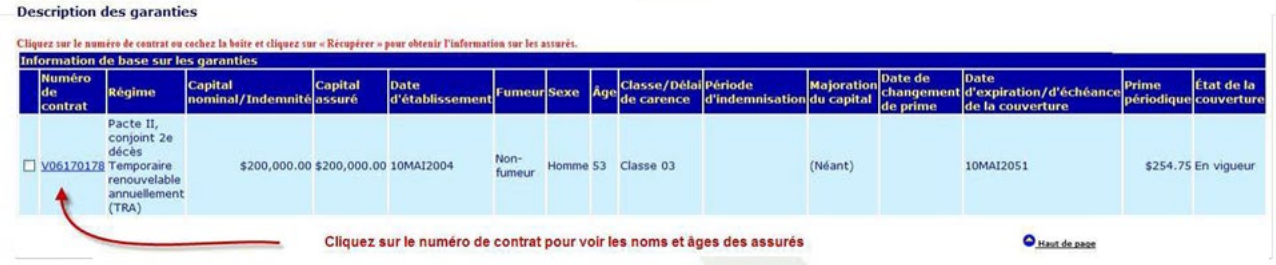

#### **Section : Information financière**

Cette section présente la valeur du fonds d'accumulation, les frais de rachat, la valeur du compte transitoire ainsi que la valeur nette à une date donnée.

#### **Information financière**

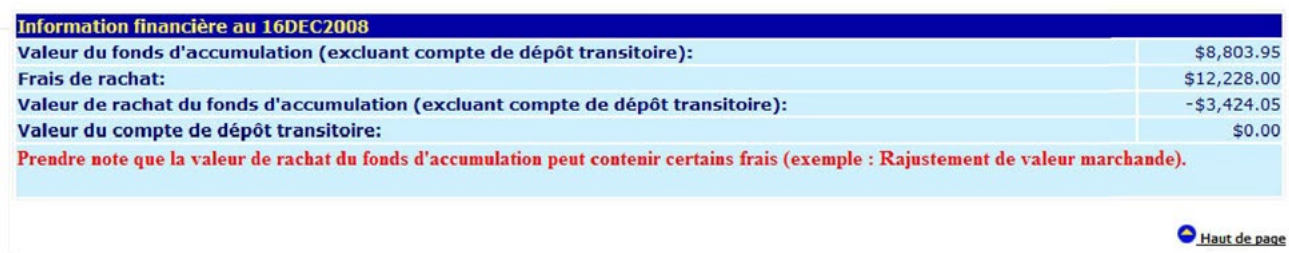

#### **Section : Valeur de rachat**

Cette section présente la formule de valeur de rachat et permet de vérifier les avances faites au contrat.

Valeur sur le contrat Valeur de rachat du contrat Valeur de rachat nette:  $-53.675.18$ Formule de calcul de la valeur de rachat nette Valeur de rachat nette de base: Fonds de dépôt des primes + Intérêts courus sur le fonds de dépôt des primes:  $-$ \$3,675.18  $$0.00$ \$0.00 Primes non acquises: -Montant de l'avance: - Intérêts versés/courus à ce jour sur avance contrat:  $$0.00$  $$0.00$  $$0.00$ - Montant de l'avance d'office de la prime: - Intérêts versés/courus à ce jour sur avance d'office de la prime:  $$0.00$  $$0.00$ Haut de page

#### **Section : Conseiller**

Cette section confirme votre identité comme conseiller de service sur le contrat ainsi que le bureau auquel vous êtes rattaché.

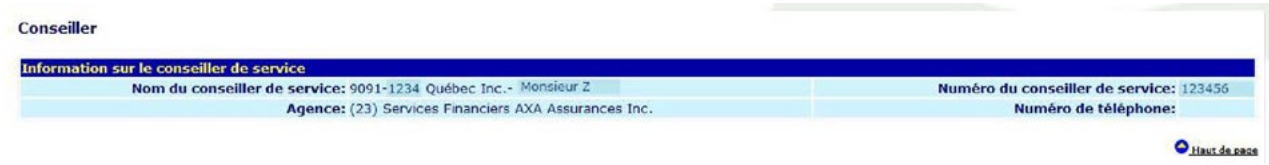

#### **Section : Compte d'investissement du fonds d'accumulation**

Pour chacun des fonds sélectionnés, vous pouvez en voir sa répartition, les transferts, la majoration et les taux de rendement annualisé depuis le dernier anniversaire de contrat.

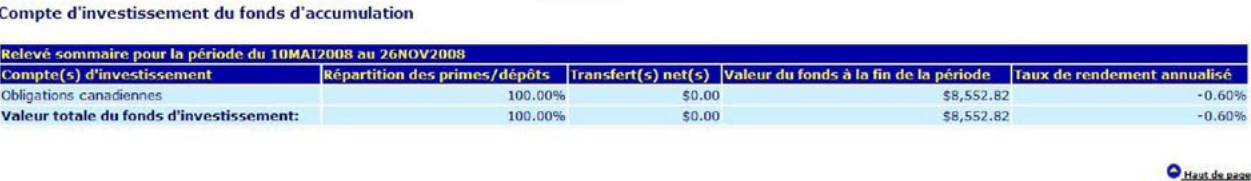

#### **Section : Compte d'investissement du compte transitoire**

Répartition, transferts, majoration et taux de rendement annualisé pour le compte transitoire depuis le dernier anniversaire de contrat. Se référer à l'image précédente pour exemple.

#### **Section : Compte d'investissement du fonds d'accumulation – Détail**

Toutes les activités ayant eu lieu depuis le dernier anniversaire de contrat (dépôts, de retraits ou du coût d'assurance) sont présentées dans cette section.

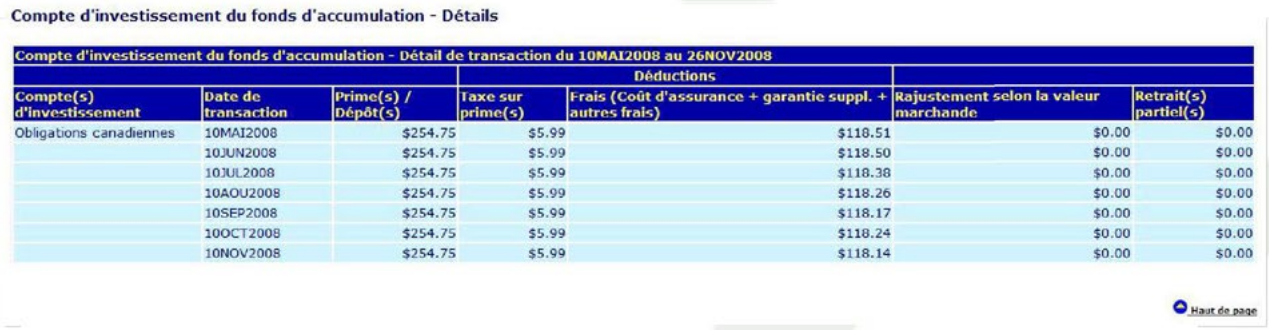

#### **Section : Compte d'investissement du compte transitoire – Détail**

Activités ayant eu lieu depuis le dernier anniversaire de contrat (dépôts, de retraits ou du coût d'assurance) pour le compte transitoire uniquement. Se référer à l'image précédente pour exemple.

 $0.60$  $-0.60%$ 

# **Contrat vie traditionnelle ou accident-maladies**

Les contrats vie traditionnelle et accident-maladie sont plus simples à consulter et ne renferment pas d'hyperliens. Le numéro de contrat, le nom des propriétaires, l'état du contrat et la date d'établissement s'affichent dans l'entête.

Selon les cas, vous verrez les trois (ou quatre) sections suivantes :

- Information sommaire
- Description des garanties
- Conseiller
- Valeur de rachat (s'il y a lieu)

#### **Section : Information sommaire**

Cette section présente le montant de la prime, la date jusqu'à laquelle celle-ci est payée et la valeur de rachat nette si le contrat en contient une.

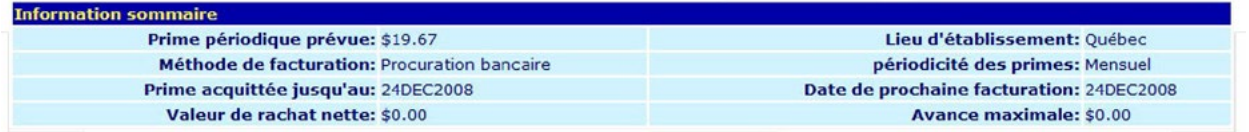

#### **Section : Description des garanties**

Chaque couverture du contrat est identifiée avec la description qui a permis de tarifier la garantie. Vous pouvez cliquer sur le numéro de contrat (ou cocher la boîte puis cliquer sur **Récupérer**) pour obtenir les renseignements sur les assurés, au même titre que pour l'écran **Vie universelle**.

#### **Section : Conseiller**

Cette section confirme votre identité à titre de conseiller de service sur le contrat ainsi que le bureau auquel vous êtes rattaché.

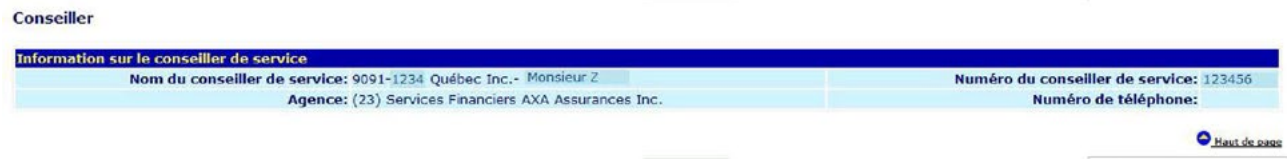

# **Exigences d'émission et de mise en vigueur**

À l'aide du numéro de contrat, vous pouvez vérifier les exigences de mise en vigueur non reçues.

Lorsque la compagnie exige un document, le document est ajouté avec la mention **Exigences d'émission et de mise en vigueur**. Lorsque la compagnie a reçu le document, la mention change pour **Revu et accepté**.

Une fois que toutes les exigences sont revues et acceptées, le contrat est mis vigueur.

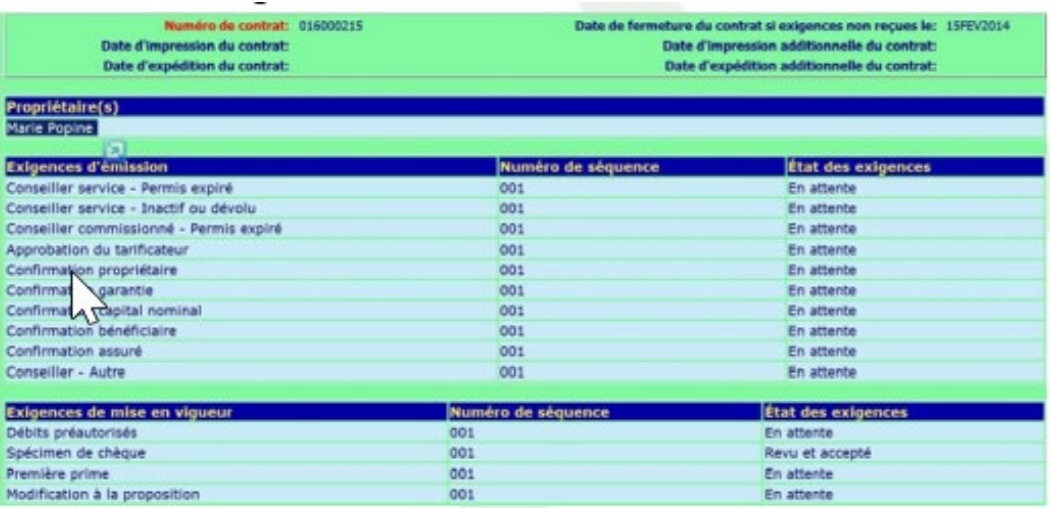

L'exigence **Documents à signaler** englobent les avenants avec signatures, les exclusions ainsi que les déclarations de bonne santé (DBS).

Vous avez de plus la possibilité de visualiser la date d'impression, la date d'expédition du contrat ainsi que la date d'impression additionnelle.

# **Information sur le contrat**

Cet écran contient les informations à jour du propriétaire et du contrat.

La première section vous confirmera le ou les propriétaires en plus de l'adresse principale pour le courrier.

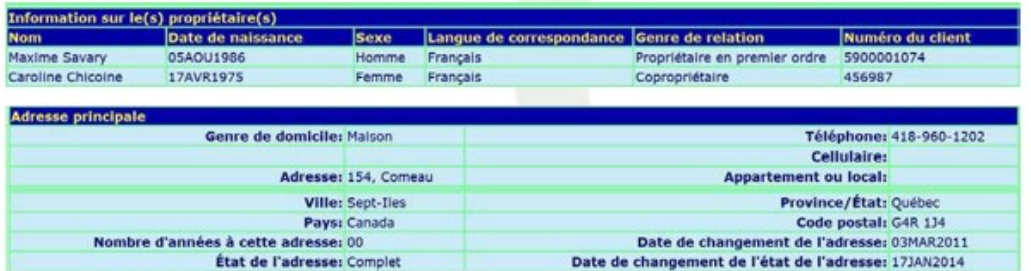

Il est possible de consulter l'adresse du propriétaire avec la date du dernier changement d'adresse.

De plus, vous pourrez consulter les garanties, dates, facturations et valeurs du contrat.

Les informations représentées sont identiques aux écrans vie universelle et vie traditionnelle que vous consultez à partir de la recherche de client.

Pour certains contrats, il vous sera possible de connaître les bénéficiaires rattachés à un contrat.

Toutefois, vous pourriez retrouver à la place des bénéficiaires, la mention « **multiples** ». Vous devrez à ce moment téléphoner au 1 877 841-8822. Le service à la clientèle se fera un plaisir de vous aider.

# **Facturation**

À l'aide du numéro de contrat, vous pouvez consulter les informations relatives à la facturation.

Cet écran est divisé en neuf sections, soit :

- Information sur le payeur
- Information bancaire (numéro de compte)
- Facturation (périodicité, jour de dépôt, avis de rappel)
- Prélèvements refusés / repris
- Restriction facturation
- Description des garanties (prime par couverture)
- Facturation précédente
- Choix de mode de paiement
- **Cessionnaire**

#### **Section : Facturation**

Vous trouvez ici les informations sur la facturation.

- Nom du payeur
- Numéro de compte bancaire

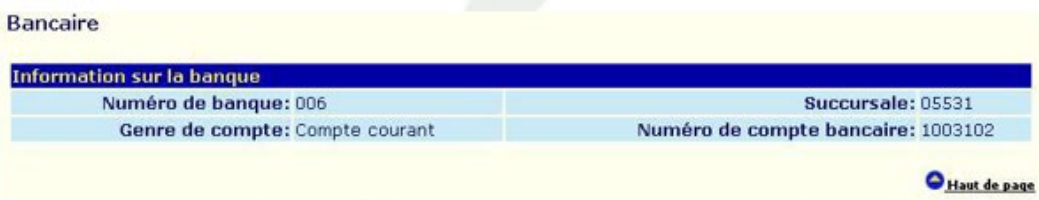

L'expression « **Prime acquittée jusqu'au** » dans le cas des contrats vie universelle signifie la date jusqu'où les primes ont été acquittées à partir du fond. Il ne s'agit pas des dépôts ou paiements qui ont été mis dans le contrat.

On indique l'argent encaissé avant la mise en vigueur sous **Compte d'attente divers**.

Le champ « **Avis de facturation envoyé** » indique qu'un avis de rappel ou un avis de déchéance a été produit et envoyé.

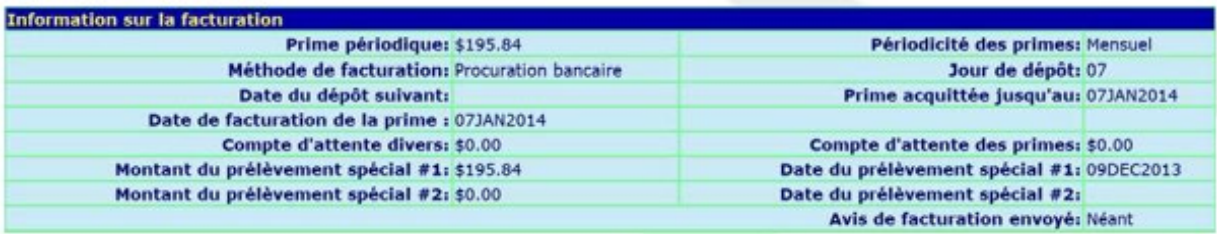

#### **Section : Prélèvements refusés / repris**

Cette section indique les dates des deux derniers retours bancaires ainsi que les raisons fournies par la banque ou la caisse pour ces retours. Dans le cas des retours pour provision insuffisante, la raison indiquée et « provision insuffisante re dépôt ».

#### Prélèvement refusés/repris

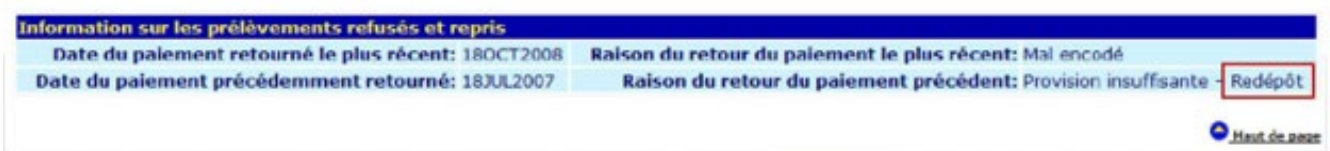

#### **Section : Restriction de facturation**

Lorsque la facturation est suspendue, vous pouvez en consulter le type de restriction ainsi que la période pour laquelle elle est suspendue. Cette information s'affiche dans le rapport **Facturation suspendue vie universelle** (274-B1).

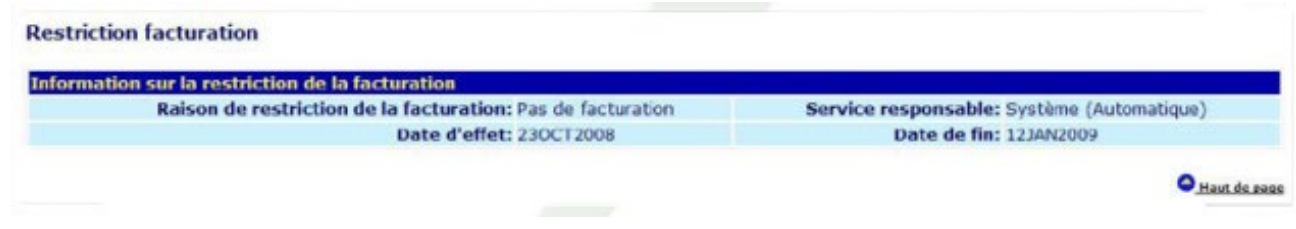

#### **Section : Facturation précédente**

Si votre client a effectué un changement de facturation, cette section vous permet de le constater.

**Facturation précédente** Information sur la facturation précédente Périodicité des primes: Néant Méthode de facturation: Prime périodique: \$36.14 Date de changement de facturation: Prime facturable: \$151.09 Haute de page

#### **Section : Choix de mode de paiement**

Si, pour une raison ou une autre, votre client souhaite changer de mode de paiement, vous êtes en mesure de lui indiquer le montant qu'il devra payer selon la fréquence choisie. Seules les options permises pour le contrat s'afficheront.

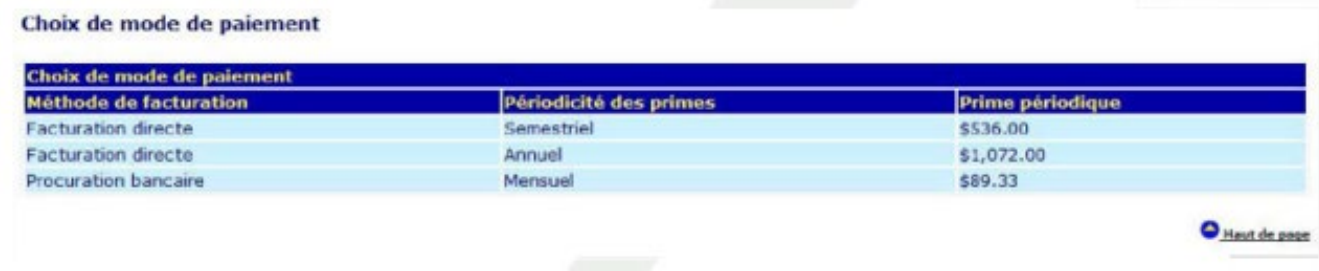

# **Solde de production**

À l'aide de votre numéro de conseiller, vous pouvez suivre votre production pour une année donnée en consultant l'écran **Solde des conseillers** (l'historique débute en 2007).

Cet écran est scindé en deux sections, soit :

- Commissions actuelles
- Historique des commissions

#### **Section : Commissions actuelles**

Cette section présente le sommaire de vos primes, commissions, bonis, récupérations de première année et de renouvellement.

Vous pouvez également identifier le montant des commissions versées sur le fonds d'accumulation, le total annuel des paiements versés à ce jour ainsi que votre solde (en date du jour du prochain versement par Beneva).

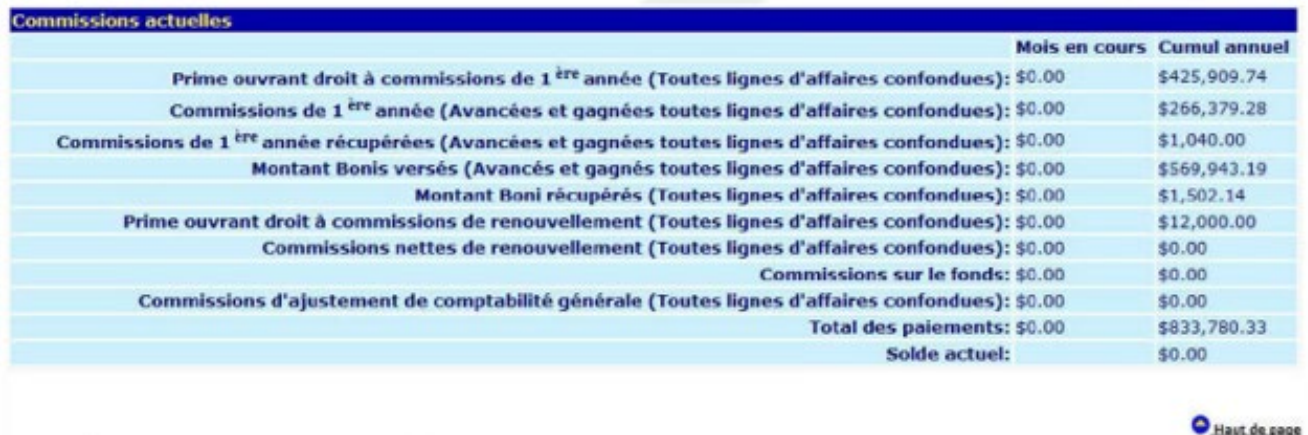

#### **Section : Historique des commissions**

Cette section regroupe vos commissions mensuelles avec votre solde pour chaque fin de mois.

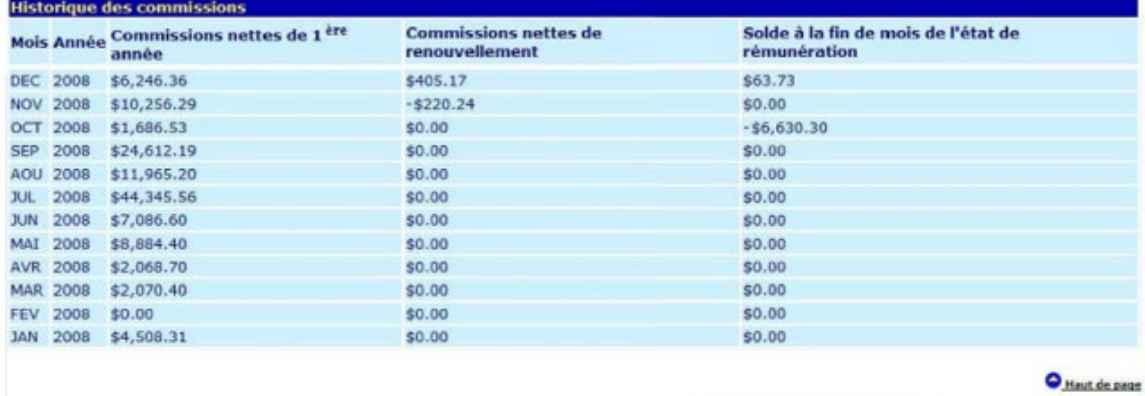

# **Cumulateur de primes par type de rémunération**

Cet écran présente le rapport transmis à la fin de chaque année et vous permet de consulter les ajustements apportés aux commissions de service.

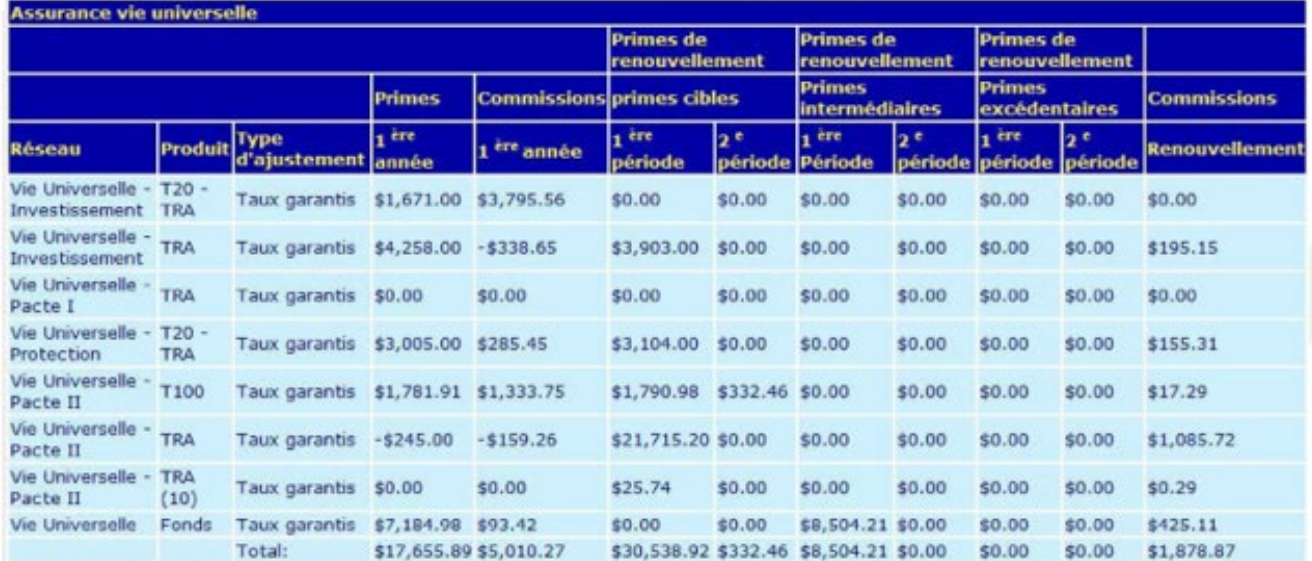

Vous pouvez d'ailleurs obtenir un tableau pour chaque ligne d'affaire.

# **CPA – Taux de conservation**

À l'aide de votre code de conseiller, vous êtes en mesure de connaître les catégories de branche d'assurance qui affectent votre taux de conservation, en fonction de la date de la dernière étude de chute ainsi que le montant de commission de première année par trimestre.

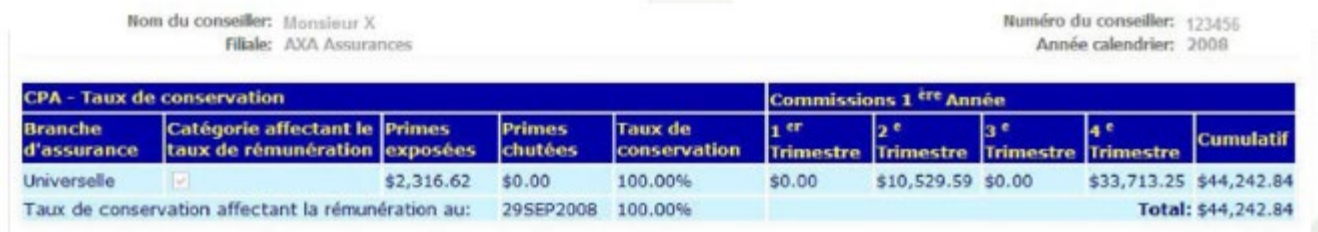

Le calcul du taux de conservation est calculé sur l'en vigueur des 10 dernières années.

# **Vos coordonnés**

Le menu Mon profil présente les coordonnées que nous possédons dans votre profil, ainsi que vos permis à leurs dates d'expiration.

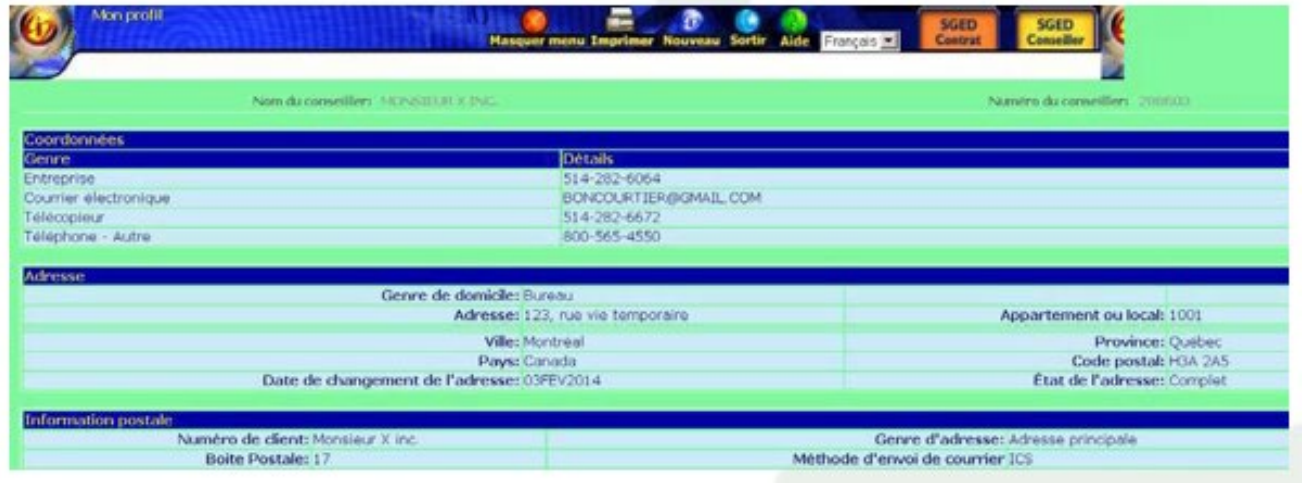

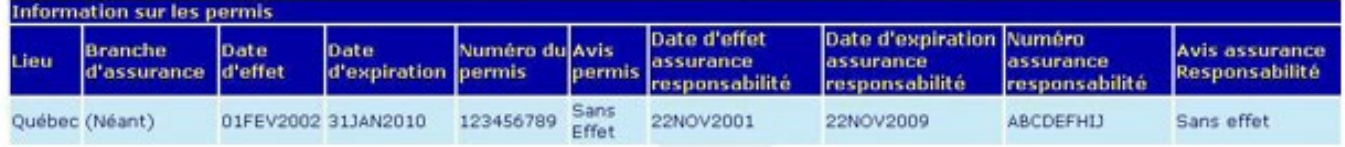

Vous pouvez communiquer avec votre agent général pour obtenir du support à ce sujet.